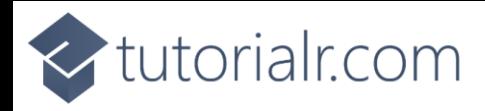

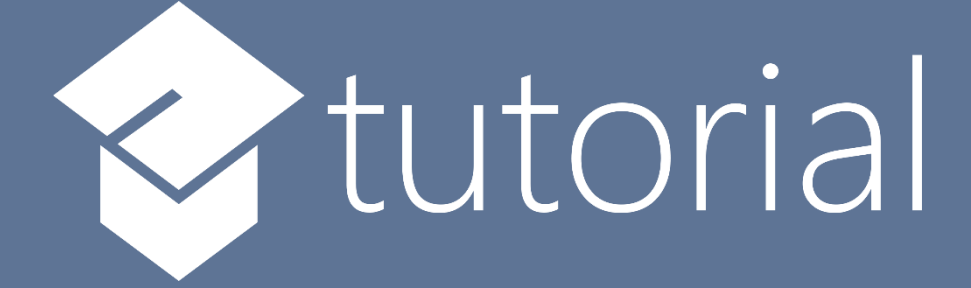

# Windows App SDK

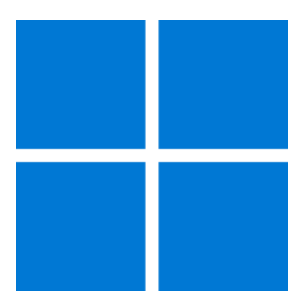

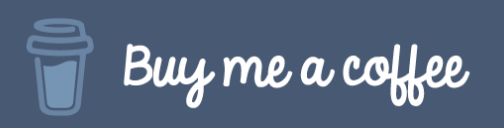

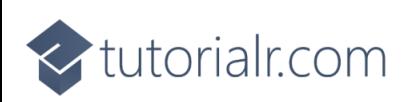

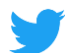

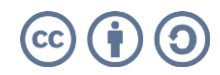

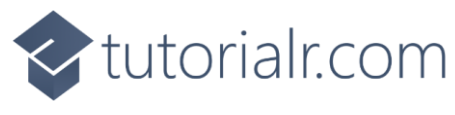

# **Reversi**

**Reversi** shows how you can create the game of **Reversi** or **Othello** based on the work by [OttoBotCode,](https://github.com/OttoBotCode) Using emoji and with a toolkit from **NuGet** using the **Windows App SDK**.

# **Step 1**

Follow **Setup and Start** on how to get **Setup** and **Install** what you need for **Visual Studio 2022** and **Windows App SDK**.

In **Windows 11** choose **Start** and then find or search for **Visual Studio 2022** and then select it.

Once **Visual Studio 2022** has started select **Create a new project**.

Then choose the **Blank App, Packages (WinUI in Desktop)** and then select **Next**.

After that in **Configure your new project** type in the **Project name** as *Reversi*, then select a Location and then select **Create** to start a new **Solution**.

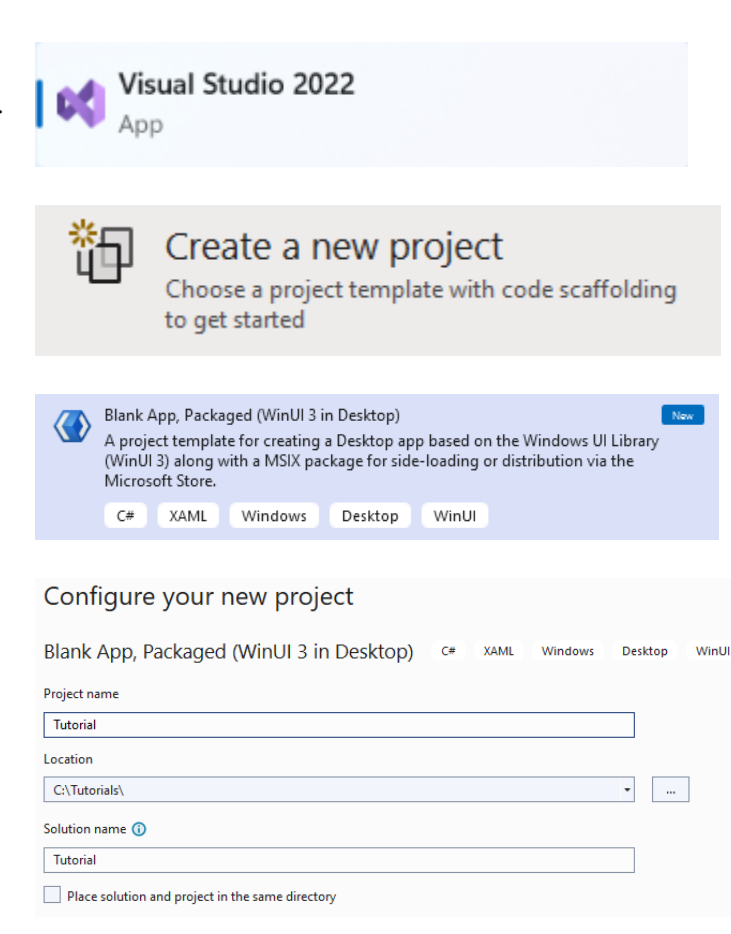

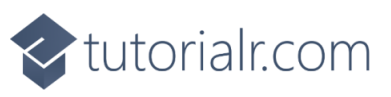

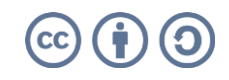

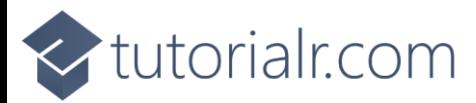

Then in **Visual Studio** within **Solution Explorer** for the **Solution**, right click on the **Project** shown below the **Solution** and then select **Manage NuGet Packages…**

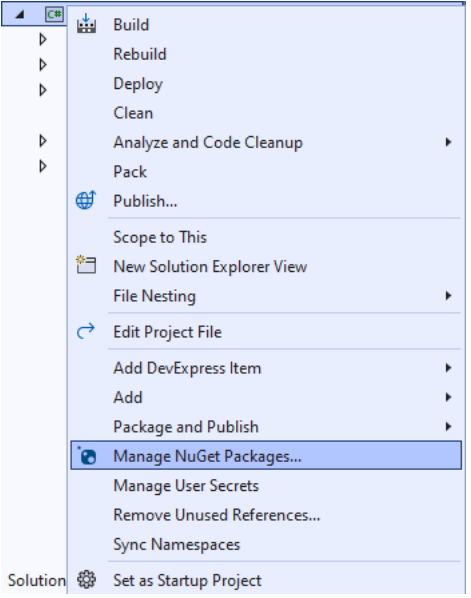

# **Step 3**

Then in the **NuGet Package Manager** from the **Browse** tab search for **Comentsys.Toolkit.WindowsAppSdk** and then select **Comentsys.Toolkit.WindowsAppSdk by Comentsys** as indicated and select **Install**

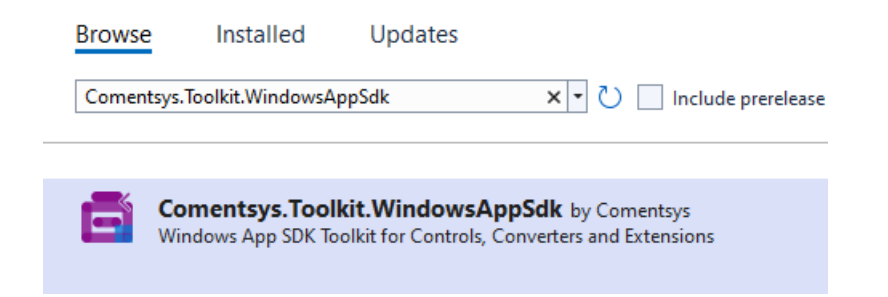

This will add the package for **Comentsys.Toolkit.WindowsAppSdk** to your **Project**. If you get the **Preview Changes** screen saying **Visual Studio is about to make changes to this solution. Click OK to proceed with the changes listed below.** You can read the message and then select **OK** to **Install** the package.

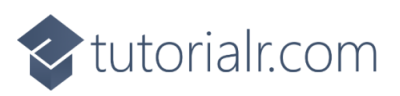

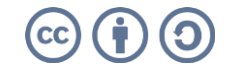

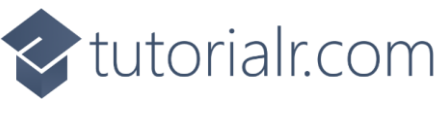

Then while still in the **NuGet Package Manager** from the **Browse** tab search for **Comentsys.Assets.FluentEmoji** and then select **Comentsys.Assets.FluentEmoji by Comentsys** as indicated and select **Install**

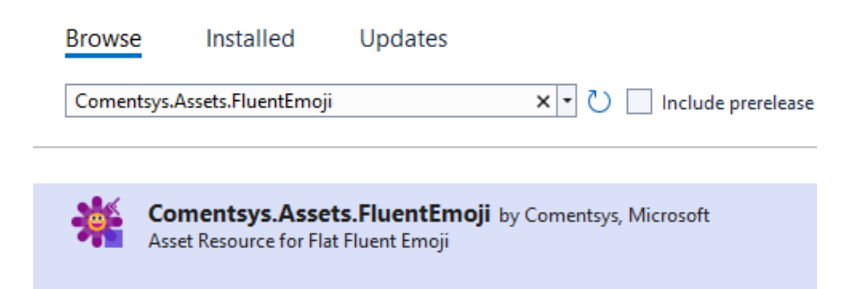

This will add the package for **Comentsys.Assets.FluentEmoji** to your **Project**. If you get the **Preview Changes** screen saying **Visual Studio is about to make changes to this solution. Click OK to proceed with the changes listed below.** You can read the message and then select **OK** to **Install** the package, then you can close the **tab** for **Nuget: Reversi** by selecting the **x** next to it.

# **Step 5**

Then in **Visual Studio** within **Solution Explorer** for the **Solution**, right click on the **Project** shown below the **Solution** and then select **Add** then **New Item…**

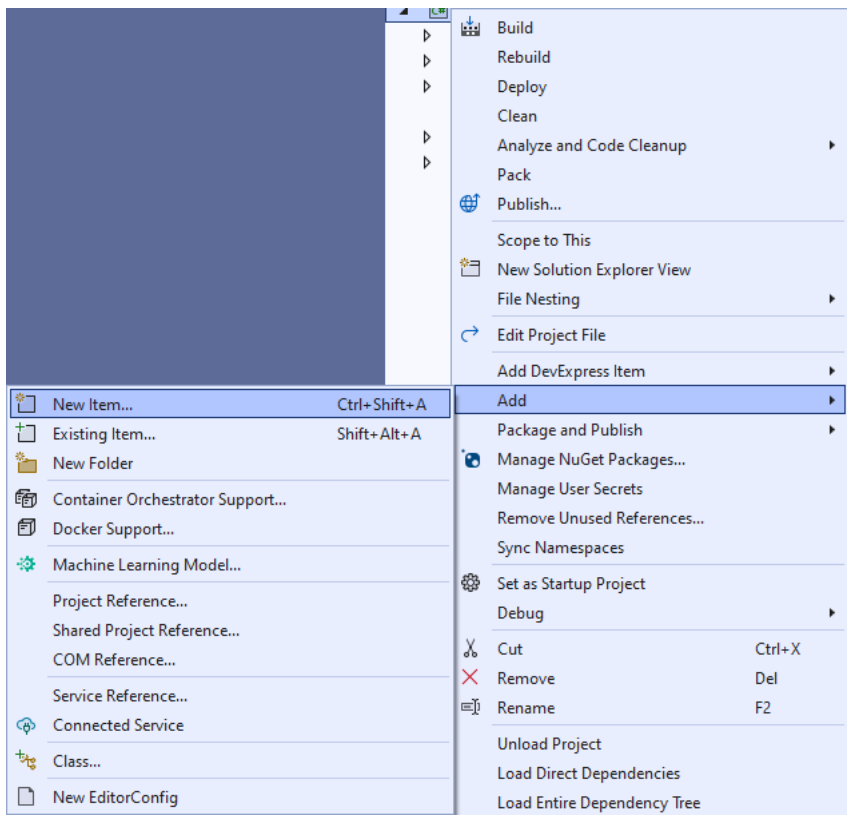

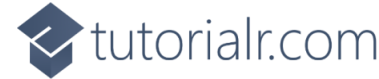

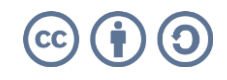

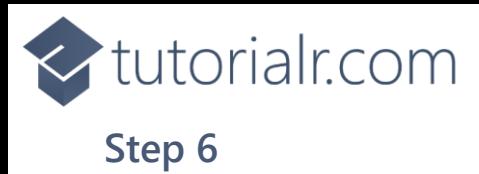

Then in **Add New Item** from the **C# Items** list, select **Code** and then select **Code File** from the list next to this, then type in the name of *Library.cs* and then **Click** on **Add**.

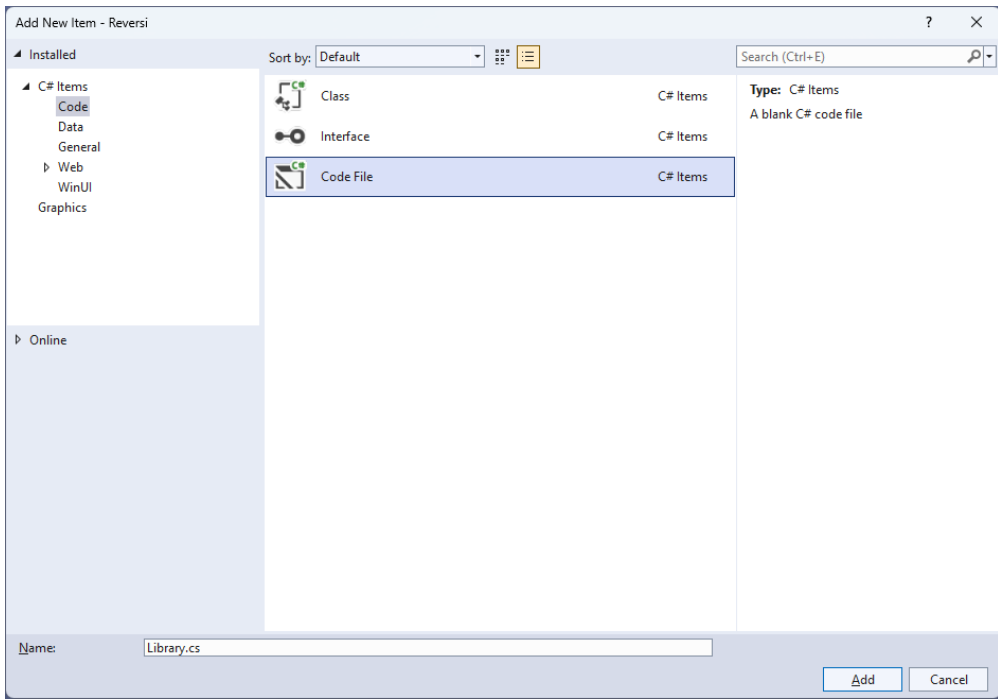

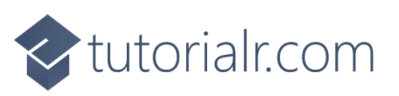

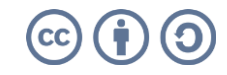

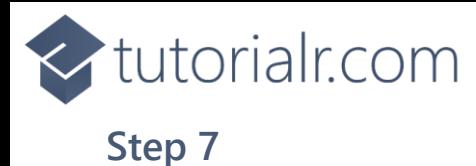

You will now be in the **View** for the **Code** of *Library.cs*, within this first type the following **Code**:

```
using Comentsys.Assets.FluentEmoji;
using Comentsys.Toolkit.Binding;
using Comentsys.Toolkit.WindowsAppSdk;
using Microsoft.UI;
using Microsoft.UI.Text;
using Microsoft.UI.Xaml;
using Microsoft.UI.Xaml.Controls;
using Microsoft.UI.Xaml.Input;
using Microsoft.UI.Xaml.Media;
using System;
using System.Collections.Generic;
using System.Linq;
using System.Threading.Tasks;
namespace Reversi;
public enum Player
{
     None, Black, White
}
// Extensions, Position and Move Class
public class State
{
     // State Variables, Is Inside & Outflanked
     // Is Valid, Get Valid, Set Flip, Set Count & Swap
     // Get Winner, Set Turn & Constructor
     // Move & Occupied
}
public class Library
{
     // Constants, Variables, Get Source, Set Source, Set Valid & Get Valid
     // Player Source, Get Player, Get Score, Set Text, Set Flip & Set
     // Add & Play
     // Layout & New
}
```
So far in *Library.cs* has **using** for **Comentsys.Toolkit.WindowsAppSdk** and others along with a **namespace** which allows many classes to be defined together, usually a **class** is defined per file but to make things easier each will be defined in *Library.cs* instead.

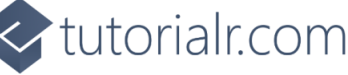

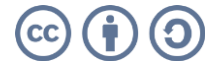

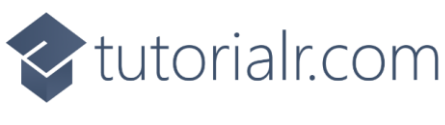

Still in *Library.cs* for the **Namespace** of **Reversi** in *Library.cs* you can defined a **class** for **Extensions**, **Position** and **Move** after the **Comment** of **// Extensions, Position & Move Class** by typing the following:

```
public static class Extensions
{
     public static Player Other(this Player player) =>
     player switch
     {
         Player.Black => Player.White,
         Player.White => Player.Black,
         _ => Player.None
     };
}
public class Position
{
     public int Row { get; set; }
     public int Column { get; set; }
     public Position(int row, int column) =>
         (Row, Column) = (row, column);
     public override bool Equals(object obj) =>
         obj is Position pos && Row == pos.Row && Column == pos.Column;
     public override int GetHashCode() =>
         Row.GetHashCode() + Column.GetHashCode();
}
public class Move
{
     public Player Player { get; set; }
     public Position Position { get; set; }
     public IEnumerable<Position> Outflanked { get; set; }
     public IEnumerable<Position> PreviousValid { get; set; }
     public Move(Player player, Position position,
         IEnumerable<Position> outflanked, IEnumerable<Position> previousValid) =>
         (Player, Position, Outflanked, PreviousValid) =
         (player, position, outflanked, previousValid);
}
```
**Extensions** is used to define an extension **Method** for **Player**, then **Position** is used to define the location of a piece in the game and **Move** is used to define which moves are possible and uses **Position**.

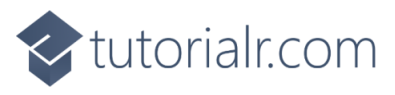

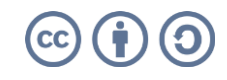

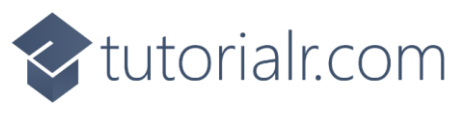

Still in the **namespace** of **Reversi** in *Library.cs* and in the **class** of **State**, after the **Comment** of **// Variables, Is Inside & Outflanked** type the following **Variables** which represent values in the game along with the gameboard along with **Methods** for **IsInside** which determines if a location is inside another and **Outflanked** which are used do get the positions to outflank the other player in the game.

```
private const int rows = 8;
private const int columns = 8;
public Player[,] Board { get; }
public Dictionary<Player, int> Count { get; }
public Player Current { get; private set; }
public bool Over { get; private set; }
public Player Winner { get; private set; }
public Dictionary<Position, IEnumerable<Position>> Valid { get; private set; }
private bool IsInside(int row, int column) =>
    row >= 0 && row < rows && column >= 0 && column < columns;
private IEnumerable<Position> Outflanked(
    Position position, Player player, int rowOffset, int columnOffset)
{
    List<Position> outflanked = new();
     int row = position.Row + rowOffset;
    int column = position.Column + columnOffset;
     while (IsInside(row, column) && Board[row, column] != Player.None)
     {
        if (Board[row, column] == player. Other()) {
             outflanked.Add(new Position(row, column));
             row += rowOffset;
             column += columnOffset;
 }
         else if (Board[row, column] == player)
             return outflanked;
     }
     return Enumerable.Empty<Position>();
}
private IEnumerable<Position> Outflanked(Position position, Player player)
{
    List<Position> outflanked = new();
    for (int rowOffset = -1; rowOffset <= 1; rowOffset++)
     {
        for (int columnOffset = -1; columnOffset <= 1; columnOffset++)
         {
            if (rowOffset == 0 && columnOffset == 0)
                 continue;
             outflanked.AddRange(
                 Outflanked(position, player, rowOffset, columnOffset));
         }
     }
     return outflanked;
}
```
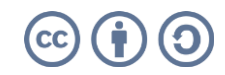

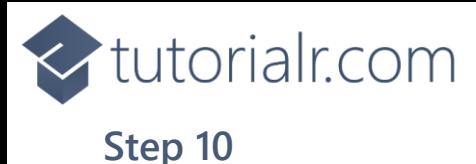

While still in the **namespace** of **Reversi** in *Library.cs* and the **class** of **State** and after the **Comment** of **// Is Valid, Get Valid, Set Flip, Set Count & Swap** type the following **Methods**:

```
private bool IsValid(
    Player player, Position position, out IEnumerable<Position> outflanked)
{
     outflanked = Board[position.Row, position.Column] == Player.None ?
         Outflanked(position, player) : Enumerable.Empty<Position>();
     return outflanked.Any();
}
private Dictionary<Position, IEnumerable<Position>> GetValid(Player player)
{
    Dictionary<Position, IEnumerable<Position>> valid = new();
    for (int row = \theta; row < rows; row++)
     {
        for (int column = 0; column < columns; column++)
         {
            var position = new Position(row, column);
             if (IsValid(player, position, out IEnumerable<Position> outflanked))
\{ valid[position] = outflanked;
 }
         }
     }
     return valid;
}
private void SetFlip(IEnumerable<Position> positions)
{
     foreach (var position in positions)
     {
         Board[position.Row, position.Column] =
             Board[position.Row, position.Column].Other();
     }
}
private void SetCount(Player player, int count)
{
    Count[player] += count + 1; Count[player.Other()] -= count;
}
private void Swap()
{
     Current = Current.Other();
     Valid = GetValid(Current);
}
```
**IsValid** is used to determine if a location can be placed onto and is used with **GetValid** to determine this for a given player. **SetFlip** is used to flip a player and this takes advantage of the **Method** defined in **Extensions** which is also used in **SetCount** to update counter for a player and **Swap** to switch players**.**

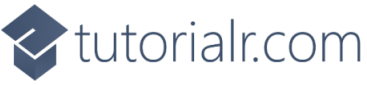

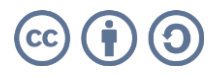

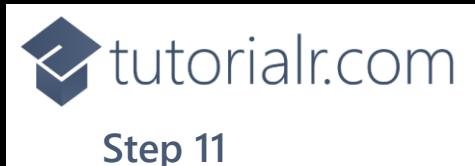

While still in the **namespace** of **Reversi** in *Library.cs* and the **class** of **State** and after the **Comment** of **// Get Winner, Set Turn & Constructor** type the following **Methods**:

```
private Player GetWinner()
{
     if (Count[Player.Black] > Count[Player.White])
         return Player.Black;
     if (Count[Player.Black] < Count[Player.White])
         return Player.White;
     return Player.None;
}
private void SetTurn()
{
     Swap();
     if (Valid.Any())
         return;
     Swap();
    if (Valid.Count == 0) {
         Current = Player.None;
        Over = true;
         Winner = GetWinner();
     }
}
public State()
{
     Board = new Player[rows, columns];
    Board[3, 3] = Player.White;
     Board[3, 4] = Player.Black;
    Board[4, 3] = Player.Black;Board[4, 4] = Player.White;
     Count = new Dictionary<Player, int>()
     {
         { Player.Black, 2 },
         { Player.White, 2 }
     };
     Current = Player.Black;
     Valid = GetValid(Current);
}
```
**GetWinner** will be used to check which of the players is the winner or if there is no winner. **SetTurn** will swap the players around so each can take their turn and the **Constructor** for **State** will setup the initial configuration and positions of the players to start the game.

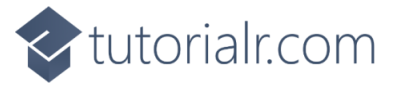

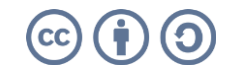

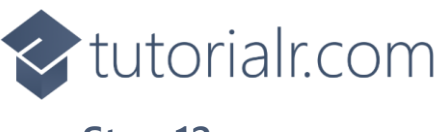

While still in the **namespace** of **Reversi** in *Library.cs* and the **class** of **State** and after the **Comment** of **// Move & Occupied** type the following **Methods**:

```
public bool Move(Position position, out Move move)
{
     if (!Valid.ContainsKey(position))
     {
        move = null; return false;
     }
    var player = Current;
    var previous = Valid.Keys;
    var outflanked = Valid[position];
     Board[position.Row, position.Column] = player;
     SetFlip(outflanked);
     SetCount(player, outflanked.Count());
     SetTurn();
     move = new Move(player, position, outflanked, previous);
     return true;
}
public IEnumerable<Position> Occupied()
{
    for (int row = \theta; row < rows; row++)
     {
        for (int column = 0; column < columns; column++)
         {
             if (Board[row, column] != Player.None)
                  yield return new Position(row, column);
         }
     }
}
```
**Move** will be used to place a player on the board and flip the pieces the opposing player has placed appropriately to complete a move in the game and **Occupied** is used to determine which places on the board are not currently occupied by any player.

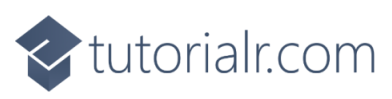

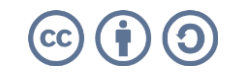

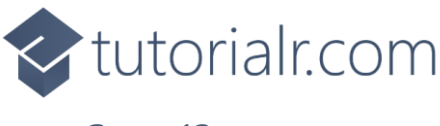

While still in the **namespace** of **Reversi** in *Library.cs* and in the **class** of **Library** after the **Comment** of **// Constants, Variables, Get Source, Set Source, Set Valid & Get Valid** type the following **Constants**, **Variables** and **Methods**:

```
private const string title = "Reversi";
private const int square_size = 100;
private const int disc_size = 72;
private const int font = 24;
private const int size = 8;
private ImageSource[] _sources;
private State _state;
private TextBlock _text;
private Dialog _dialog;
private Grid _grid;
private async Task<ImageSource> GetSourceAsync(FluentEmojiType type) =>
     await FlatFluentEmoji.Get(type).AsImageSourceAsync();
private async Task SetSourceAsync() =>
_sources ??= (new ImageSource[]
{
    await GetSourceAsync(FluentEmojiType.GreenCircle),
    await GetSourceAsync(FluentEmojiType.BlackCircle),
     await GetSourceAsync(FluentEmojiType.WhiteCircle)
});
private void SetSource(Position position, ImageSource source) =>
     _grid.Children.Cast<Grid>()
     .First(f => Grid.GetRow(f) == position.Row
     && Grid.GetColumn(f) == position.Column)
     .Children.Cast<Image>().First().Source = source;
private void SetValid(IEnumerable<Position> positions, ImageSource source)
{
     foreach (var position in positions)
     {
        var square = state.Board[position.Row, position.Column];
         if (square == Player.None)
             SetSource(position, source);
     }
}
private ImageSource GetValid(int row, int column) =>
    state.Valid.ContainsKey(new Position(row, column)) ? sources[0] : null;
```
**Constants** are values that are used in the game that will not change and **Variables** are used to store various values and controls needed for the game. **GetSourceAsync**, **SetSourceAsync** and **SetSource** are used to set the emoji used to represent the players in the game. **SetValid** is used to set a valid position and **GetValue** is used to get a valid position.

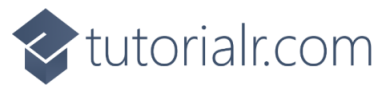

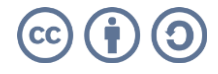

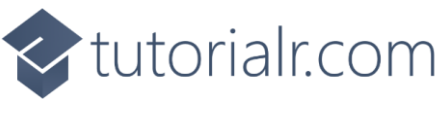

While still in the **namespace** of **Reversi** in *Library.cs* and in the **class** of **Library** after the **Comment** of **// Player Source, Get Player, Get Score, Set Text, Set Flip & Set** type the following **Methods**:

```
private ImageSource PlayerSource(int row, int column)
{
    var player = state.Board[row, column];return player != Player.None ? sources[(int)player] : GetValid(row, column);
}
private string GetPlayer(Player player) =>
     Enum.GetName(typeof(Player), player);
private string GetScore() =>
     $"Score: {GetPlayer(Player.Black)}: {_state.Count[Player.Black]}
{GetPlayer(Player.White)}: {_state.Count[Player.White]}";
private void SetText() =>
     _text.Text = $"Current: {GetPlayer(_state.Current)} - {GetScore()}";
private void SetFlip(Move move)
{
     foreach (var position in move.Outflanked)
        SetSource(position, _sources[(int)move.Player]);
}
private void Set(Position position, Move move)
\left\{ \right.SetValid(move.PreviousValid, null);
    var player = state.Board[position.Row, position.Column];
     if (player != Player.None)
        SetSource(position, _sources[(int)player]);
     SetFlip(move);
     SetValid(_state.Valid.Keys, _sources[0]);
     SetText();
}
```
**PlayerSource** will get the image needed to represent a player where valid, **GetPlayer** will get the name of a the Player. **GetScore** will be used to get the score for both players and this will be used by **SetText** to display this. **SetFlip** will be used to flip the player images where needed and **Set** will be used to perform a move in the game and update the valid locations.

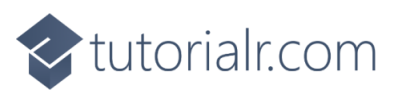

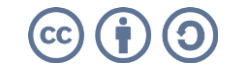

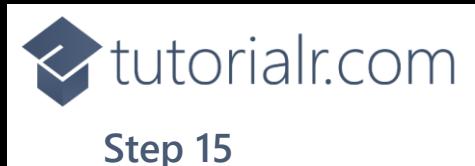

While still in the **namespace** of **Reversi** in *Library.cs* and in the **class** of **Library** after the **Comment** of **// Play & Add** type the following **Methods**:

```
private void Play(Position position)
{
     if (!_state.Over)
     {
        if (_state.Move(position, out Move move))
             Set(position, move);
     }
     else
     {
         _dialog.Show(
                 $"Game Over! Winner: {GetPlayer(_state.Winner)} - {GetScore()}");
     }
}
private void Add(int row, int column)
{
    Grid square = new() {
        Width = square size,
         Height = square_size,
        BorderThickness = new Thickness(1),
         BorderBrush = new SolidColorBrush(Colors.Black),
         Background = new SolidColorBrush(Colors.ForestGreen)
     };
    Image image = new() {
        Width = disc_size,Height = disc\_size,
         Source = PlayerSource(row, column)
     };
     square.Children.Add(image);
     square.SetValue(Grid.RowProperty, row);
     square.SetValue(Grid.ColumnProperty, column);
    square.Tapped += (object sender, TappedRoutedEventArgs e) =>
        Play(new Position((int)((Grid)sender).GetValue(Grid.RowProperty),
             (int)((Grid)sender).GetValue(Grid.ColumnProperty)));
     _grid.Children.Add(square);
}
```
**Play** used to perform a move in the game or indicate the game is over with a message and **Add** will be used to add the squares that make up the layout of the board and will respond to the **Event** of **Tapped** and will call **Play** along with adding an **Image** that will represent the player for the square.

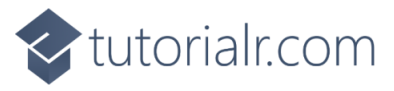

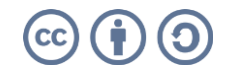

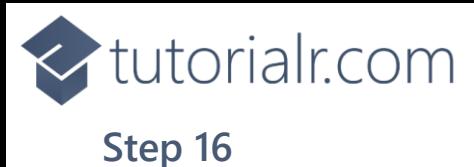

While still in the **namespace** of **Reversi** in *Library.cs* and in the **class** of **Library** after the **Comment** of **// Layout & New** type in the following **Methods**:

```
private void Layout(Grid grid)
{
     grid.Children.Clear();
    StackPanel panel = new() { 
         Orientation = Orientation.Vertical 
     };
    \text{\_text{text}} = \text{new} TextBlock()
     {
         FontSize = font,
        Margin = new Thickness(2),
         FontWeight = FontWeights.Bold,
         VerticalAlignment = VerticalAlignment.Center
     };
     SetText();
     panel.Children.Add(_text);
    grid = new Grid();
    for (int row = 0; row < size; row++)
     {
          _grid.RowDefinitions.Add(new RowDefinition());
        for (int column = 0; column < size; column++)
         {
             if (row == 0)
                  grid.ColumnDefinitions.Add(new ColumnDefinition());
              Add(row, column);
          }
     }
     panel.Children.Add(_grid);
     grid.Children.Add(panel);
}
public async void New(Grid grid)
{
     _grid = grid;
    _{{\sf state}} = new State();
     await SetSourceAsync();
     _dialog = new Dialog(grid.XamlRoot, title);
     Layout(grid);
}
```
**Layout** will create the look-and-feel of the game by setting up all the elements and **New** will setup and start a new game.

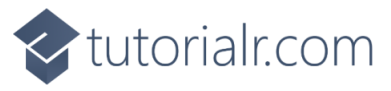

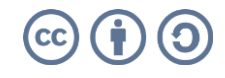

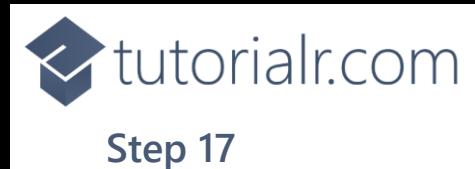

Then from **Solution Explorer** for the **Solution**  double-click on **MainWindow.xaml** to see the **XAML** for the **Main Window**.

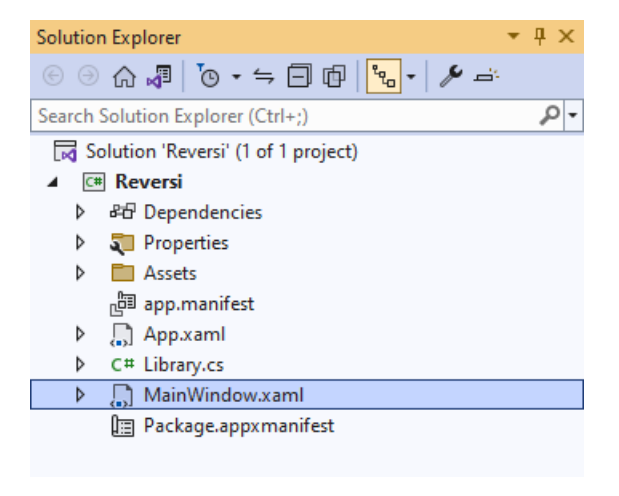

#### **Step 18**

In the **XAML** for **MainWindow.xaml** there be some **XAML** for a **StackPanel**, this should be **Removed** by removing the following:

```
<StackPanel Orientation="Horizontal"
HorizontalAlignment="Center" VerticalAlignment="Center">
     <Button x:Name="myButton" Click="myButton_Click">Click Me</Button>
</StackPanel>
```
# **Step 19**

While still in the **XAML** for **MainWindow.xaml** above **</Window>**, type in the following **XAML**:

```
<Grid>
     <Viewbox>
         <Grid Margin="50" Name="Display"
         HorizontalAlignment="Center"
         VerticalAlignment="Center" Loaded="New"/>
     </Viewbox>
     <CommandBar VerticalAlignment="Bottom">
         <AppBarButton Icon="Page2" Label="New" Click="New"/>
     </CommandBar>
</Grid>
```
This **XAML** contains a **Grid** with a **Viewbox** which will scale a **Grid**. It has a **Loaded** event handler for **New** which is also shared by the **AppBarButton**.

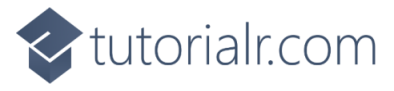

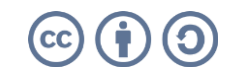

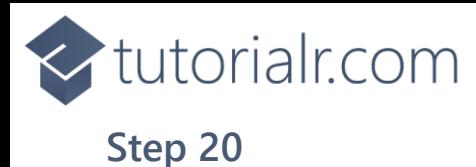

Then, within **Solution Explorer** for the **Solution**  select the arrow next to **MainWindow.xaml** then double-click on **MainWindow.xaml.cs** to see the **Code** for the **Main Window**.

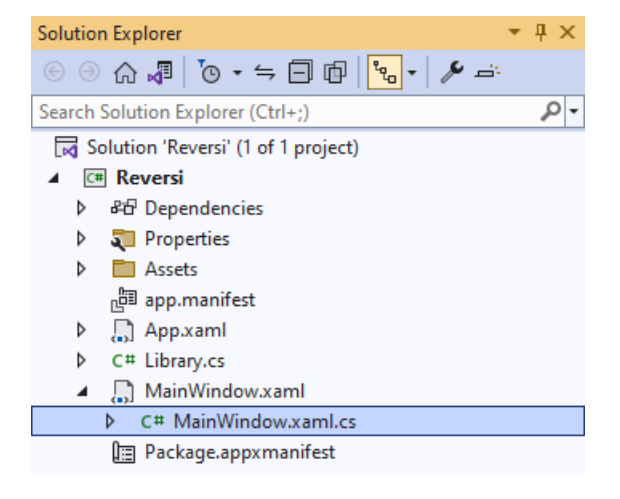

# **Step 21**

In the **Code** for **MainWindow.xaml.cs** there be a **Method** of **myButton\_Click(...)** this should be **Removed** by removing the following:

```
private void myButton_Click(object sender, RoutedEventArgs e)
{
     myButton.Content = "Clicked";
}
```
# **Step 22**

Once **myButton\_Click(...)** has been removed, type in the following **Code** below the end of the **Constructor** of **public MainWindow() { ... }**:

```
private readonly Library _library = new();
private void New(object sender, RoutedEventArgs e) =>
     _library.New(Display);
```
Here an **Instance** of the **Class** of **Library** is created then below this is the **Method** of **New** that will be used with **Event Handler** from the **XAML**, this **Method** uses Arrow Syntax with the **=>** for an Expression Body which is useful when a **Method** only has one line.

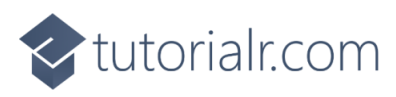

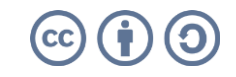

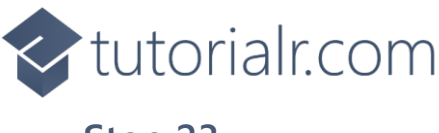

That completes the **Windows App SDK**  Application. In **Visual Studio 2022** from the **Toolbar** select **Reversi (Package)** to **Start** the Application.

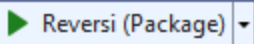

#### **Step 24**

Once running you can then tap on the appropriate indicated **Square** to place either a **White** or **Black**  counter on the board to play the game until the game is over or the player with the highest score wins or select **New** to start a new game.

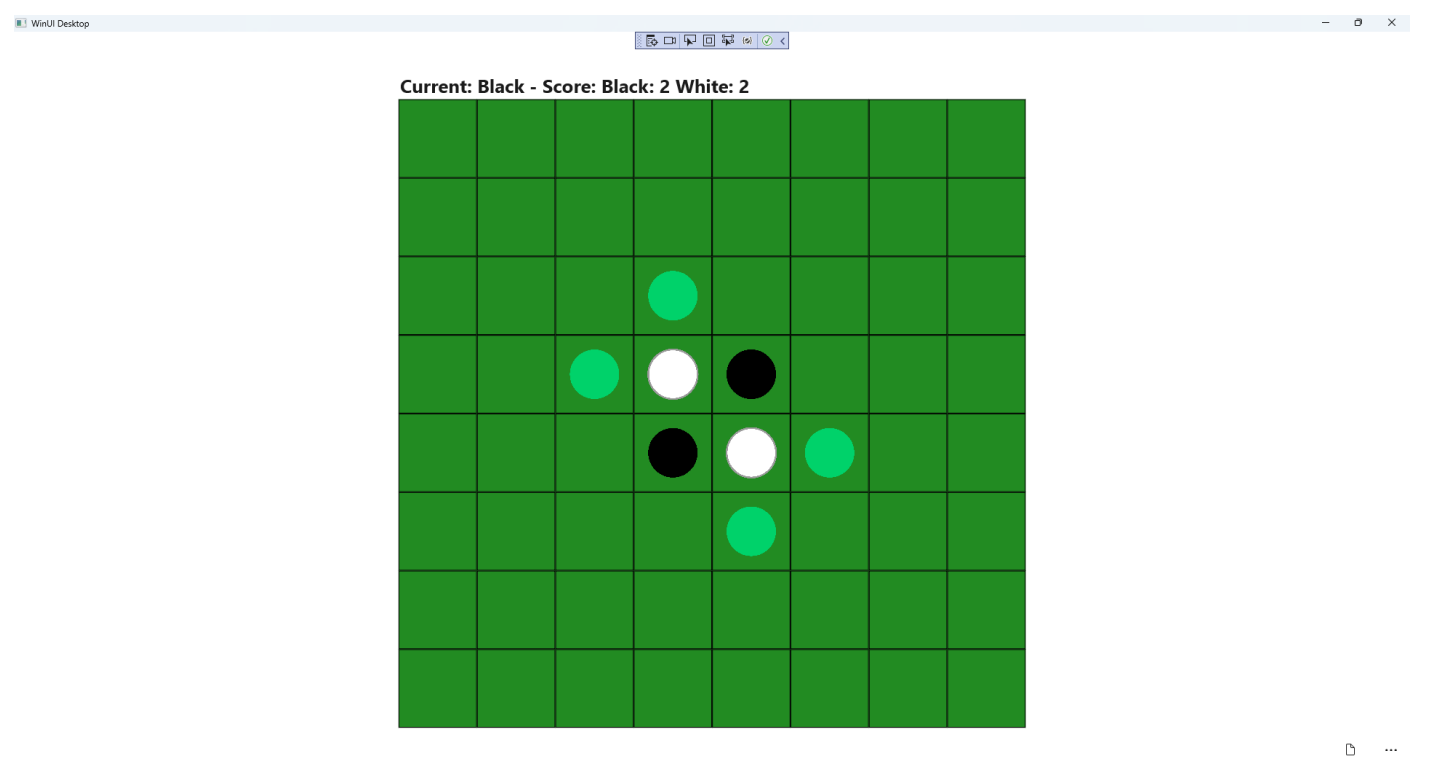

#### **Step 25**

To **Exit** the **Windows App SDK** Application, select the **Close** button from the top right of the Application as that concludes this **Tutorial** for **Windows App SDK** from **tutorialr.com!** 

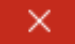

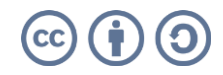